# Quick Start Guide

Please read this manual and **Safety Regulations** carefully before using the product. Keep them in a safe place.

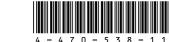

Printed in Japan © 2013 Sony Corporation

#### **Initial Setup**

#### 1 Check supplied items

- AC adapter\*
- ☐ Power cord
- ☐ Digitizer stylus\*2
- ☐ VGA adapter\*3
- \*1 The USB port on the AC adapter is intended exclusively for battery charging. Do not use it for any other purpose.
- \*2 The digitizer stylus is available for penbased input. Refer to the on-screen **User Guide** for detailed information on how to use the stylus.
- \*3 Not supplied with all models. Availability depends on your computer's specifications.
- Features and specifications may vary and are subject to change without notice.

### Connect AC adapter

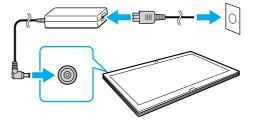

Plug the power cord and the AC adapter into an AC outlet and the computer.

Be sure to connect the AC adapter to your computer when using it for the first few times to ensure the battery becomes fully charged.

## Turn on your VAIO® computer

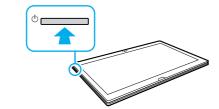

Press and hold down the power button.

The startup process will take a few minutes. No action is required until the setup window appears.

#### Raise LCD screen

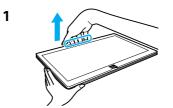

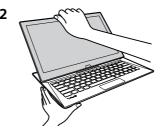

Grasp the top center edge of the LCD screen and raise it to use the keyboard.

## 5 Connect to the Internet

Connect to the Internet to automatically activate Windows.

- 1 Open the charms by pointing to the top right corner of the screen, then move the pointer down and click the Settings charm.
- 2 Click (the network icon).
- **3** Select the desired network (SSID) and click **Connect**.
- For details on the security key and other settings, refer to the manual of the network device or the information from your Internet service provider.

### Complete important tasks

#### ☐ Perform Windows Update and VAIO Update

- Click the Search charm and Settings, then search Windows Update.
- Click the Search charm and Apps, then search VAIO Update.
- ☐ Create your Recovery Media
  Press the ASSIST button to start
  VAIO Care, then click Advanced Tools.
- Recovery Media are not supplied with your computer. Refer to the supplied Recovery, Backup and Troubleshooting Guide before creating the Recovery Media.
- ☐ Register your computer
  Press the ASSIST button to start VAIO
  Care, then click About your VAIO.

#### Locate User Guide

An introductory version of the **User Guide** is available on your computer. To update to the complete version, connect to the Internet and follow the steps below.

- 1 Open the charms by pointing to the top right corner of the screen, then move the pointer down and click the Search charm.
- 2 Click Apps, enter "VAIO Manual" in the search box, and then click the icon. The User Guide appears.
- 3 Close the User Guide, and after a while, open again by following the same steps. The complete version will be available.
- Be sure to use **VAIO Update** before updating.

### Sign in with Microsoft account

To download and use apps from Windows Store, you need to use a Microsoft account instead of a local account. You can create a Microsoft account by following the steps below.

- 1 Open the charms by pointing to the top right corner of the screen, then move the pointer down and click the Settings charm.
- 2 Click Change PC settings, Users, and Switch to a Microsoft account.
- **3** Follow the on-screen instructions.
- When app updates are available, a number appears on the **Store** tile on the **Start** screen. Click the tile to start **Store** and update Windows Store apps.

#### Parts and Controls

Built-in front camera / indicator

Ambient light sensor

LCD screen / touch screen

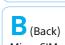

Micro SIM card slot\*
Internal dual microphones

Battery off button

"Memory Stick Duo" / SD memory card combined slot

**HDMI** output port

ψ USB port x 2 (Compliant with the USB 3.0 standard. The port with the ∮ mark supports USB charging.)

• Headset compatible headphone jack

⊕-**©**-⊕ DC IN port

→ Charge indicator

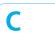

(I) Power button

\* On selected models only.

#### Care and Handling Tips

D TF

Internal stereo speaker

Internal stereo speaker

VOL (Volume) buttons

#### Computer Handling

Do not exert pressure on your computer, especially the LCD/touch screen or the AC adapter cable.

#### Ventilation

Place your computer on hard surfaces such as a desk or table. Proper air circulation around vents is important to prevent overheating.

#### Liquid Damage

Protect your computer from contact with liquids.

Starts **VAIO Care** while your computer is on -

easily tune-up and self support the computer.

**Windows** button

Press the bottom left of the touch pad to click.

Touch pad

G

Pen stand

(Bottom)

indicator

N 55 Touch mark

Built-in rear camera /

A hole for pen hook

#### **Support websites**

http://esupport.sony.com/US/VAIO/ (USA)
http://www.sony.ca/support/ (Canada: English
http://fr.sony.ca/support/ (Canada: French)
http://esupport.sony.com/LA/VAIO/
(Latin American area)

http://esupport.sony.com/BR/VAIO/ (Brazil)

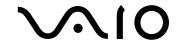

Personal Computer VAIO Duo 13 SVD132